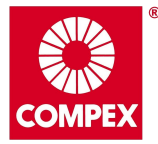

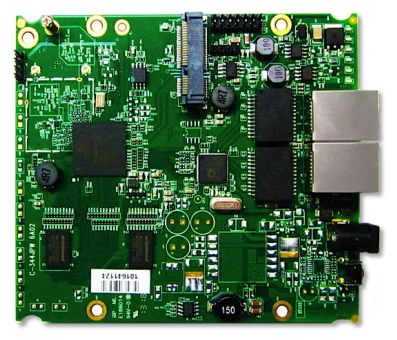

# **WPJ344 User Manual**

## **TABLE OF CONTENTS**

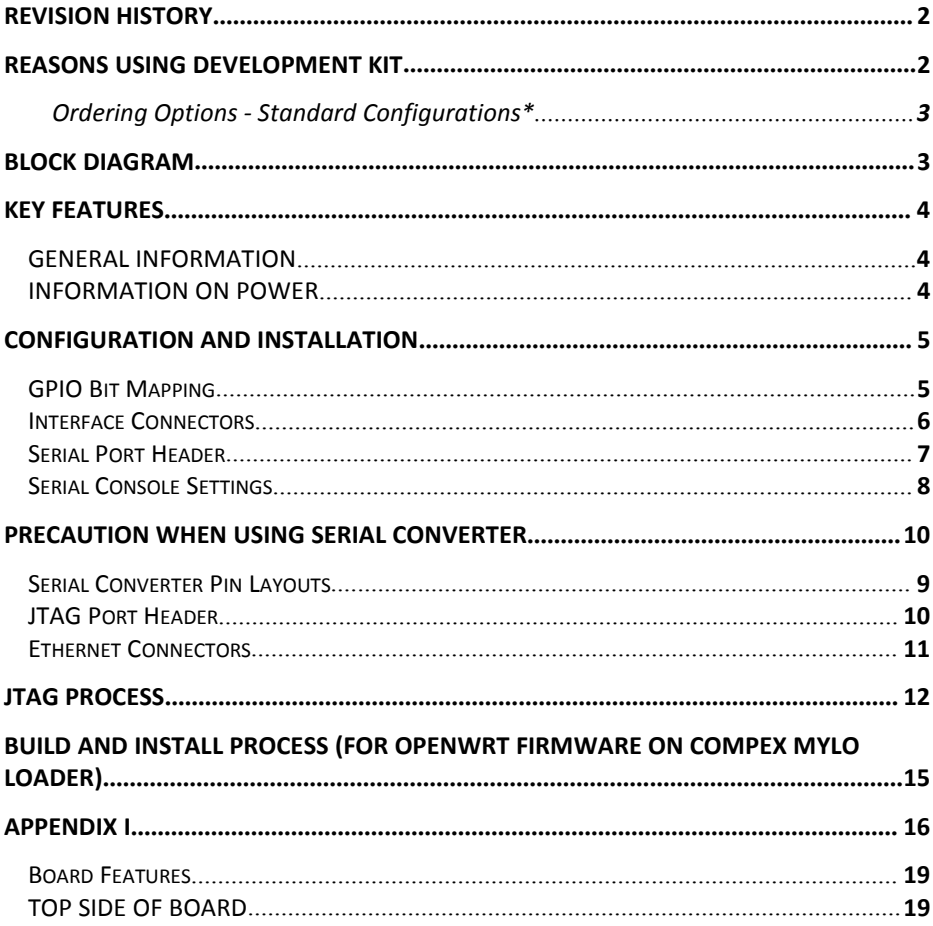

# <span id="page-2-1"></span><span id="page-2-0"></span>**REVISION HISTORY**

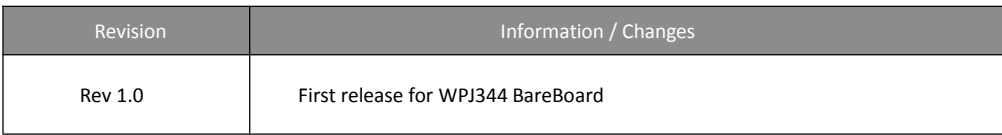

## **REASONS USING DEVELOPMENT KIT**

The Development Kit is especially useful for customers who are developing their firmware. Below are the reasons how we have made it more user-friendly for you.

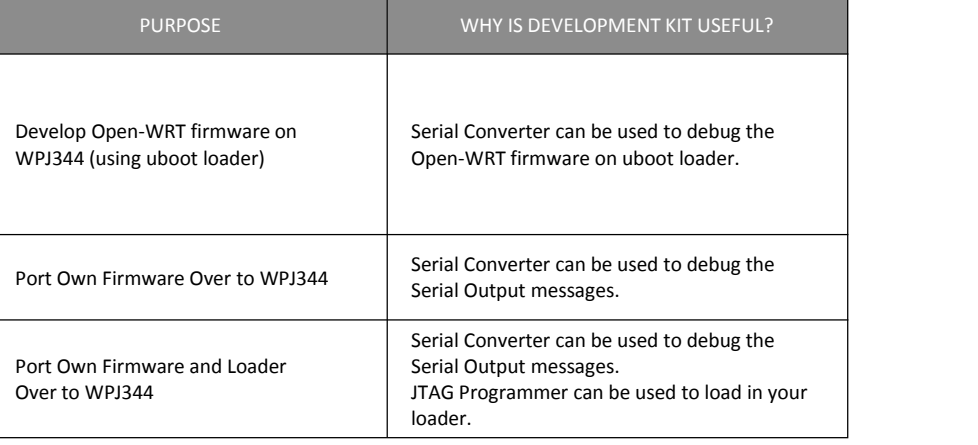

# <span id="page-3-1"></span><span id="page-3-0"></span>**Ordering Options - Standard Configurations\***

Currently item codes are not available, please contact our sales team at [sales@compex.com.sg](mailto:sales@compex.com.sg)

\* Configurations are subjected to change without notice

# **BLOCK DIAGRAM**

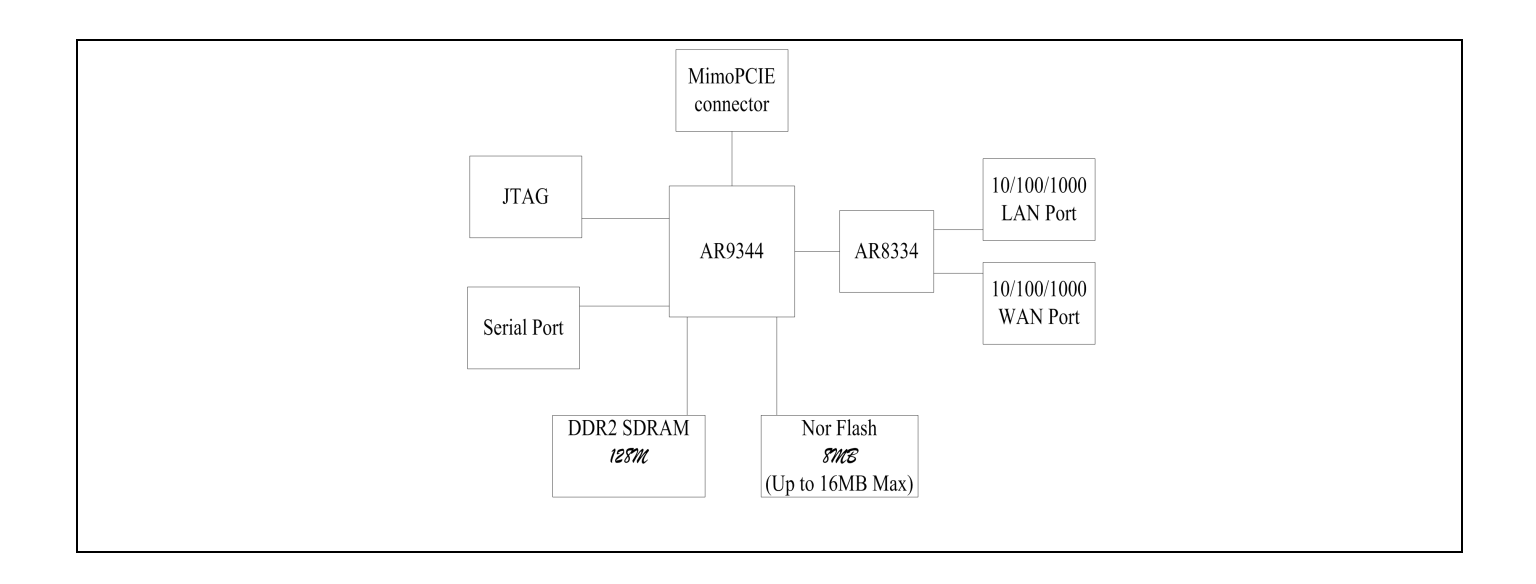

## <span id="page-4-1"></span><span id="page-4-0"></span>**GENERAL INFORMATION**

<span id="page-4-2"></span>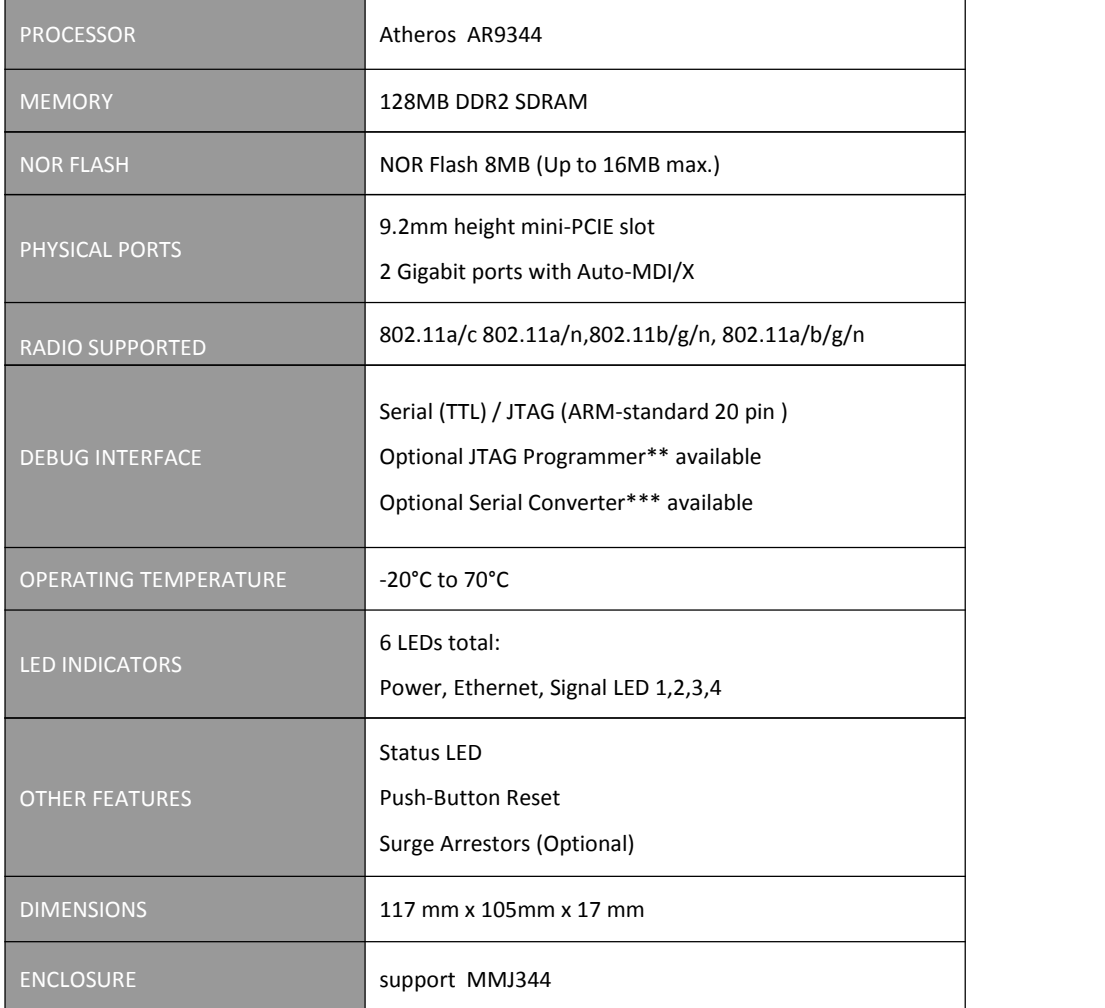

## **INFORMATION ON POWER**

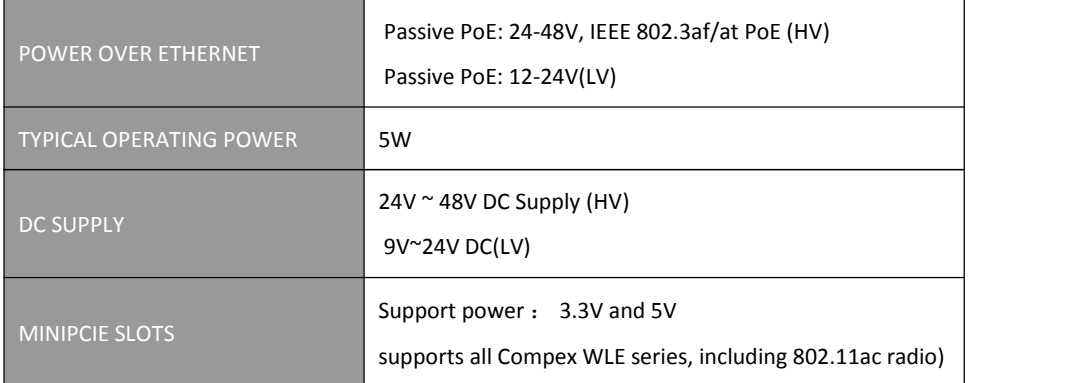

\* Depend on Order Configuration

\*\* JTAG Programmer available to reprogram the flash in case of loader corruption.

\*\*\* Serial Converter available to change the TTL signals on board to RS232 signals for debugging

# <span id="page-5-0"></span>**CONFIGURATION AND INSTALLATION**

## <span id="page-5-1"></span>**GPIO Bit Mapping**

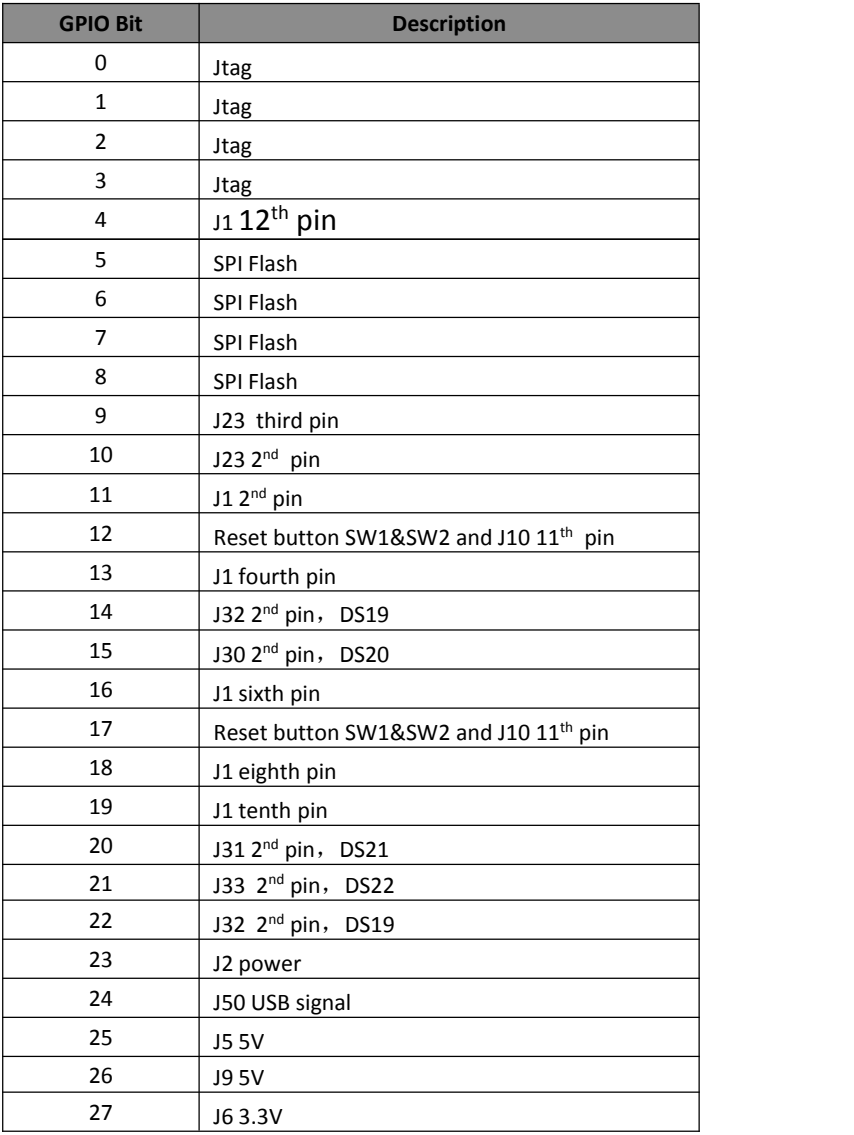

## <span id="page-6-0"></span>**Interface Connectors**

The board interface connector pin assignments and signal descriptions are included in the following sections. The connectors are listed in the section below and the connector locations are shown in the following diagrams.

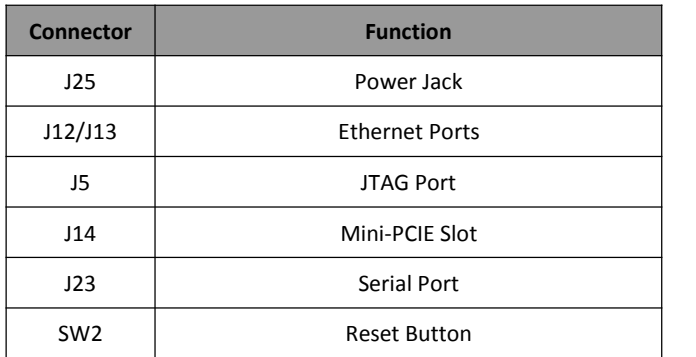

## <span id="page-7-0"></span>**Serial Port Header**

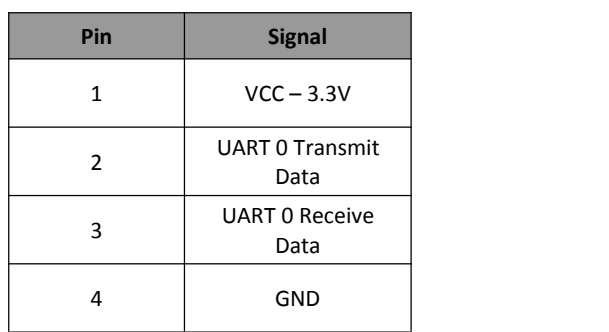

The Serial Port (J23) Header signaling is shown in the following table.

#### **Note:**

Our Serial port Implementation requires an external high-impedance serial port not usually available with the serial ports of the notebooks/computers. You will need a Serial Converter available in the market. For our customers' convenience, it is bundled together with the board Development Kit.

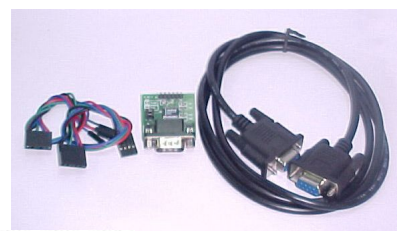

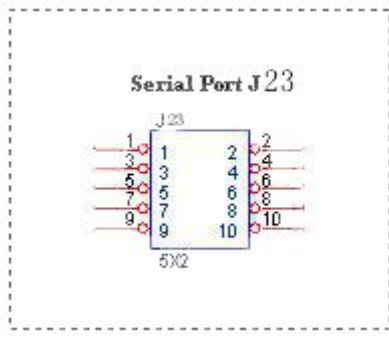

## <span id="page-8-0"></span>**Serial Console Settings**

The serial console settings used together with the serial port is given below.

This serial port uses TTL signals, and therefore you have to use serial converter using MAX-211 IC (or other IC in the market that convert TTL signals to RS232 signals) in order to use it with the PC.

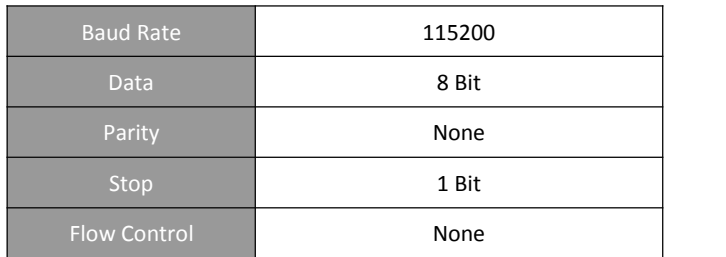

#### **Precaution when using Serial Converter**

Please attach the serial converter first on the board serial header, before attaching the power supply. This is to ensure that there is no surge of power to the serial converter, and prevent any damage the chipset on the serial converter.

## <span id="page-9-0"></span>**Serial Converter Pin Layouts**

Cables on the serial converters are provided. You can use the 6 Pin (Fixed) to 4 Pin (Fixed) provided. The pin layouts of the serial converters for use with the board are as follows:

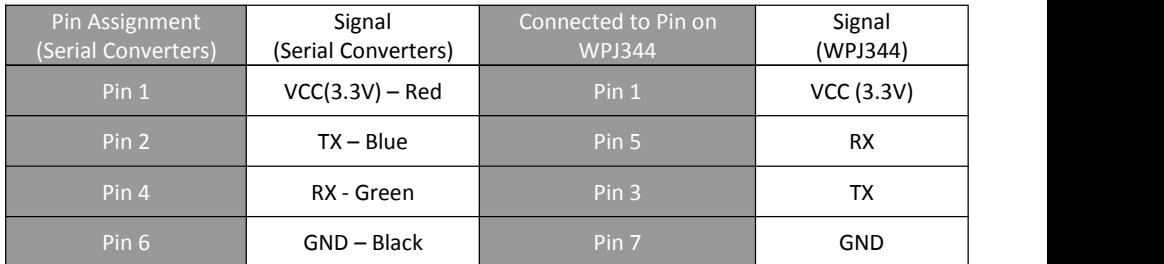

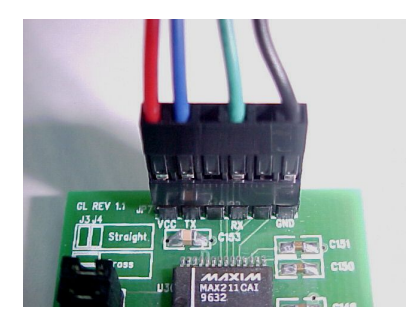

Arrangement of Cables on Serial Converter to the board

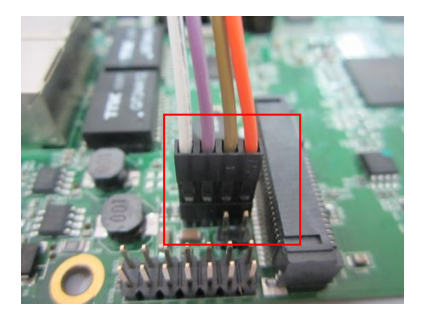

Arrangement of Cables on the board itself

## <span id="page-10-0"></span>**JTAG Port Header**

The primary purpose of the board JTAG Port Header is to facilitate program download into Flash memory.

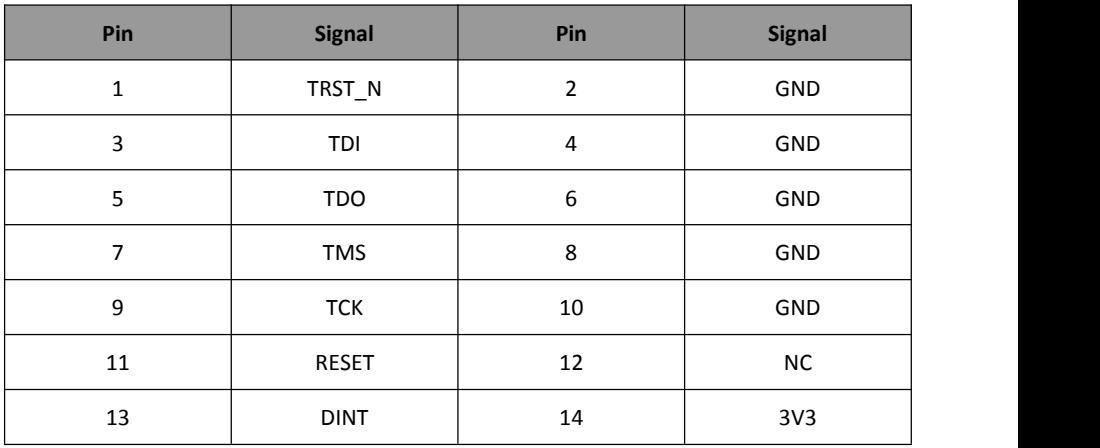

#### **Note:**

Normally, it has a JTAG Programmer compatible with the board. It is bundled with the board Development Kit. This JTAG programmer is able to download file onto the Flash, and thus recover a corrupted loader.

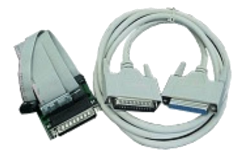

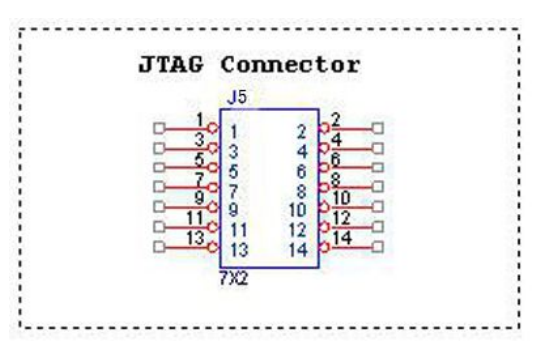

## <span id="page-11-0"></span>**Ethernet Connectors**

The board contains 2 X 10/100/1000 Base-T Ethernet Channels. The Ethernet Channels are available through standard 8-pin RJ45 connectors.

Ethernet Connectors(P1/P2) signaling is shown below.

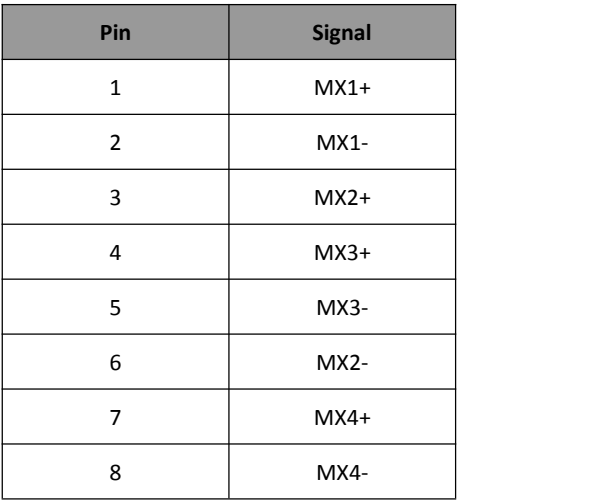

a sa kabila sa kasang sa kabilang sa kasang sa kasang sa kasang sa kasang sa kasang sa kasang sa kasang sa kas

# <span id="page-12-0"></span>**JTAG Process**

#### Minimum Requirement

- 1. OCD Commander ver2.5.4
- 2. upbios.tst file (same for all Compex device)
- 3. uboot.bin file
- 4. JTAG cable

#### Steps

- 1. Install the OCD Commander to your PC
- 2. Plug the JTAG cable to the JTAG port of the device
- 3. Run OCD Commander Program
- Set "Target Processor" for the particular device Click "OK"
- 4.If there is this error message "Error Response from INITIALIZE....", please check the JTAG cable connection. Close the OCD Commander Program and go back to Step 3.

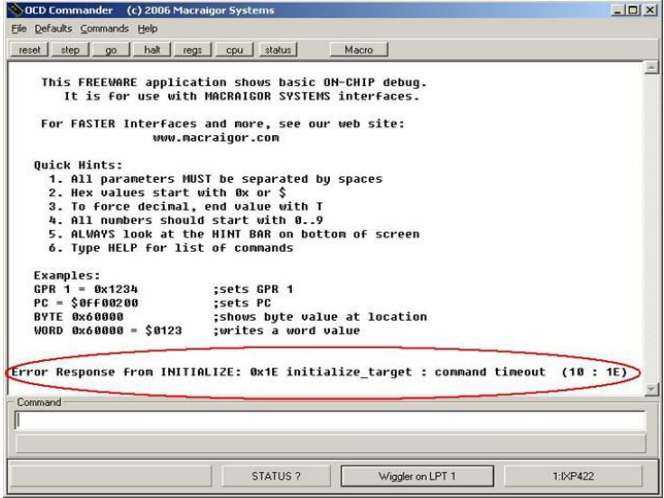

5. Click on the "Macro" and choose a specific .mac file.

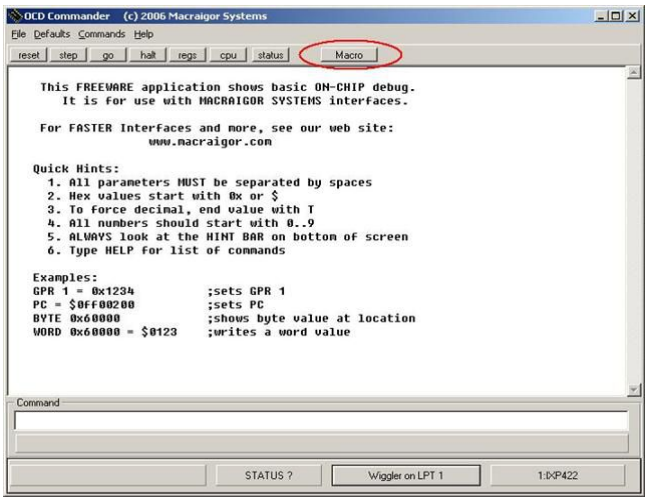

6. Let it run until u see "go"

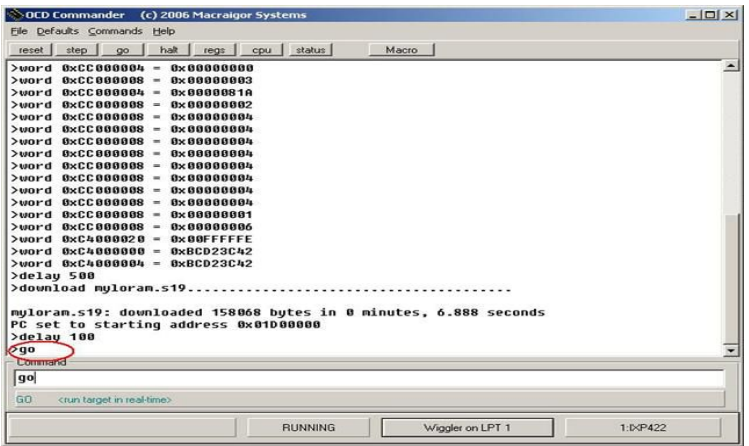

a sa kabila sa kasang sa kabilang sa kasang sa kasang sa kasang sa kasang sa kasang sa kasang sa kasang sa kas

- 7. Open command prompt
- 8. tftp upbios.tst
- 9. tftp uboot.bin (please observe the DIAG LED is off)
- 10. If either step 9 or step 10 fail, please start from step 3 again.
- 11. Power off the device and unplug JTAG cable
- 12. Power on the device and tftp the firmware into the device.
- 13. Reboot when done.

# <span id="page-15-0"></span>**Build and Install Process**

## **(For OpenWRT firmware on uboot Loader)**

#### **Minimun Requirement**

1:OpenWRT will only be supported on WPJ344 with 8MB NOR flash and above. 2:Please ensure that the Ethernet connection is able to ping address = 192.168.1.1

### **Compiling OpenWRT on WPJ344 + ath9k with patches from Compex.**

- Recommended Linux host: CentOS 6.x. Debian 6.x
- During the first build of openwrt, about 300MB of various source files
- will be downloaded from the internet. The downloaded files will be put in openwrt/dl.

#### *Patches from Compex (support ath9k): sdkowrt-130603.tar.bz2*

For first build:  $$ cd$ \$ tar jxf sdkowrt-130603.tar.bz2 \$ cd sdkowrt-130603 \$ make The compiled firmware is in: sdkowrt-130603/openwrt/bin/ar71xx/openwrt-ar71xx-generic-wpj35-squashfs-factory.img For subsequent build: \$ cd \$ cd sdkowrt-130603/openwrt \$ make

#### **Compiling OpenWRT on WPJ344 + ath10k for 11ac radios,with patches from Compex.**

- Recommended Linux host: CentOS 6.x, Debian 6.x
- During the first build of openwrt, about 300MB of various source files
- will be downloaded from the internet. The downloaded files will be put in openwrt/dl. *Patches from Compex (support ath10k): sdkath10k-130716.tar.bz2*

 $WPJ344$  and  $V35$  and  $V45$  and  $V5$  and  $V5$  and  $V5$  and  $V5$  and  $V5$  and  $V5$  and  $V5$  and  $V5$  and  $V5$  and  $V5$  and  $V5$  and  $V5$  and  $V5$  and  $V5$  and  $V5$  and  $V5$  and  $V5$  and  $V5$  and  $V5$  and  $V5$  and  $V5$  and For first build: \$ cd \$ tar jxf sdkath10k-130716.tar.bz2 \$ cd sdkath10k-130716 \$ make The compiled firmware is in: sdkath10k-130716/openwrt/bin/ar71xx/openwrt-ar71xx-generic-wpj344-squashfs-factory.img For subsequent build: \$ cd \$ cd sdkath10k-130716/openwrt \$ make

For WPJ344, use WPJ35 firmware, they use the same firmware OpenWRT Firmware will be in bin/openwrt-ar71xx-wpJ344.bin

#### **Upgrade Firmware with Serial Console**

Power on the device, press Esc button from Keyboard. It would be directed to the u-boot loader mode.

- Open the tftp server (Tftpd32.exe) and select the location of firmware folder.
- To flash the firmware type the following the command
- #cpximg <copy the file's name>
- Wait to complete the firmware loading. Reboot the device after update successfully.

#### **Upgrade Firmware using TFTP [uboot loader version is b130802 onwards**

- Press and hold the reset button while power up the board.
- Release the button after 1 second
- Wait for the Diagnostic led to blink fast.
- Open the command prompt and type the following command.
- #tftp –i 192.168.1.1 put <firmware.img>
- Diagnostic led is always on while writing flash.
- Diagnostic led blinks slowly after flash firmware.
- Power off and power on again to reboot the device.

#### **Default Configurations**

LAN (bridge eth0+ath0): IP Address: 192.168.1.1 Wireless (ath0): Driver:ath9K/ath10K Mode: ap ESSID: OpenWRT IP Address: 192.168.1.1

Please refer to <http://madwifi.org/> for more information.

#### **Use of Compex Patches**

- 1. MAC Address from loader
- 2. Can detect that it is a Compex board

<span id="page-17-1"></span><span id="page-17-0"></span>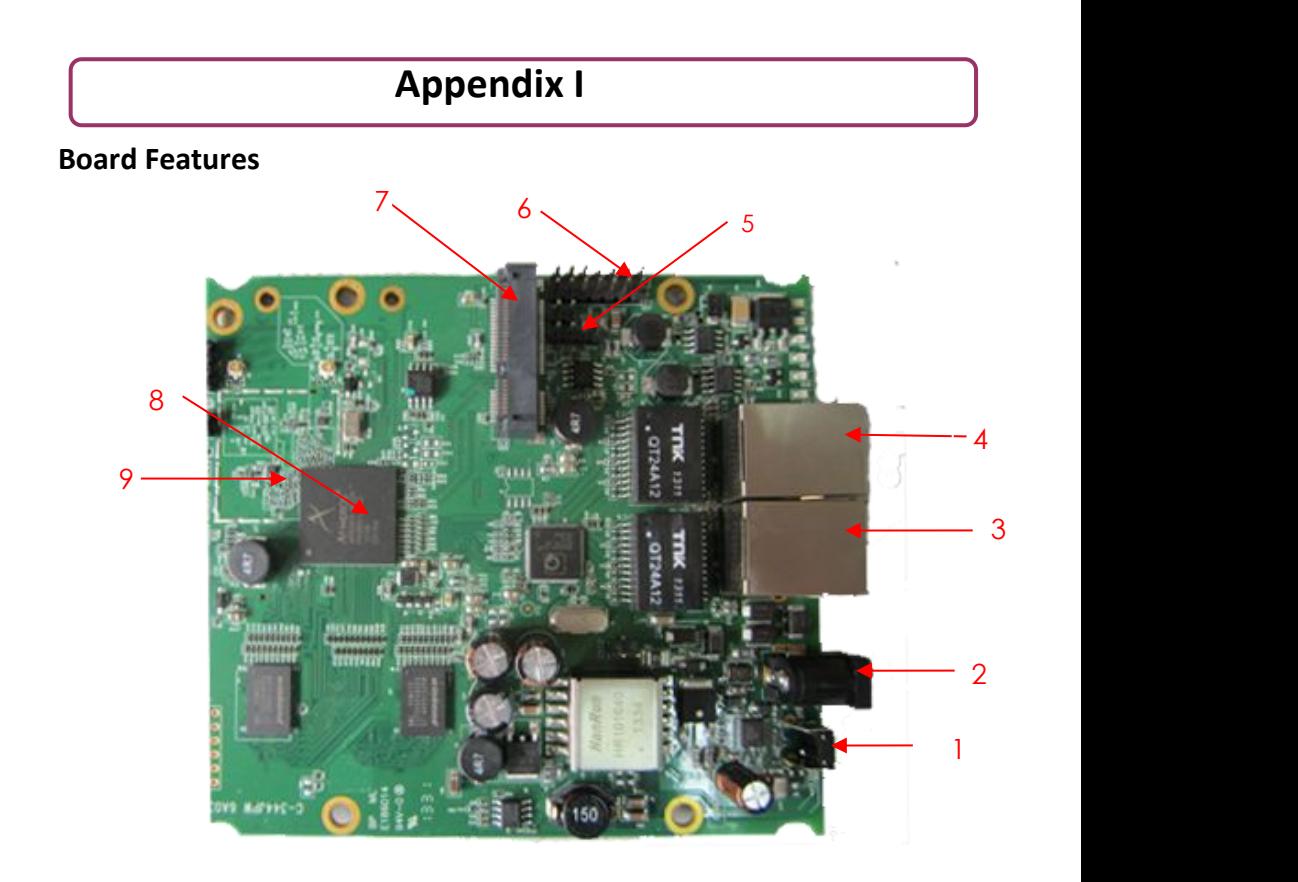

## **TOP SIDE OF BOARD**

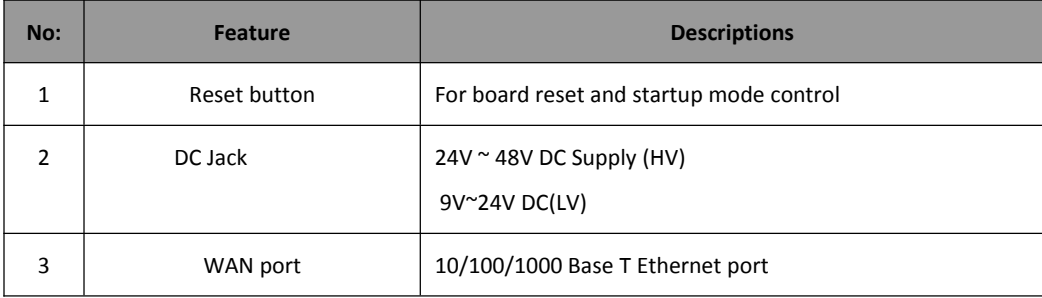

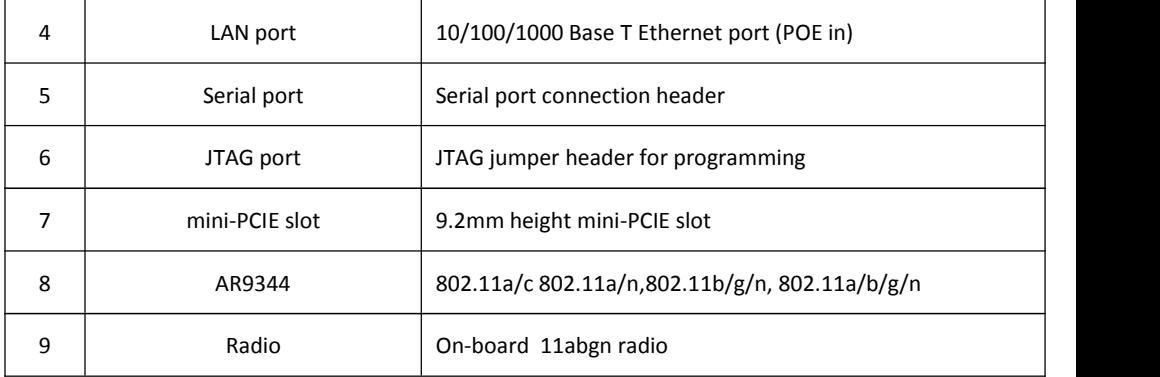